## **KOM SG**

# **Service Portal - Gemeinden Überprüfung des KOM SG Inventars**

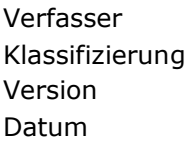

Abraxas Informatik AG intern & berechtigte Kunden  $1.0$ 22. Januar 2020

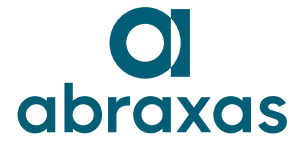

## **Inhaltsübersicht**

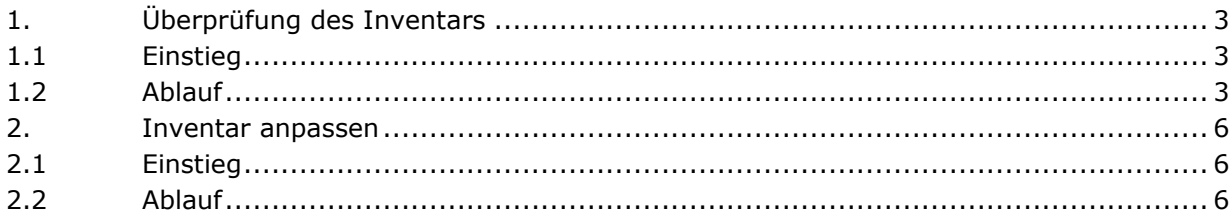

## <span id="page-2-0"></span>**1. Überprüfung des Inventars**

#### <span id="page-2-1"></span>**1.1 Einstieg**

Für das Abrufen der Reports empfehlen wir Ihnen die Nutzung des Internet Explorers.

Melden Sie sich über folgenden Link mit Ihrem Account an (Benutzer: pu1/Account) <https://ssc.sg.ch/>

Wählen Sie unter externe Portale "KOM SG Inventar" aus.

## Greifen Sie auf externe Portale zu.

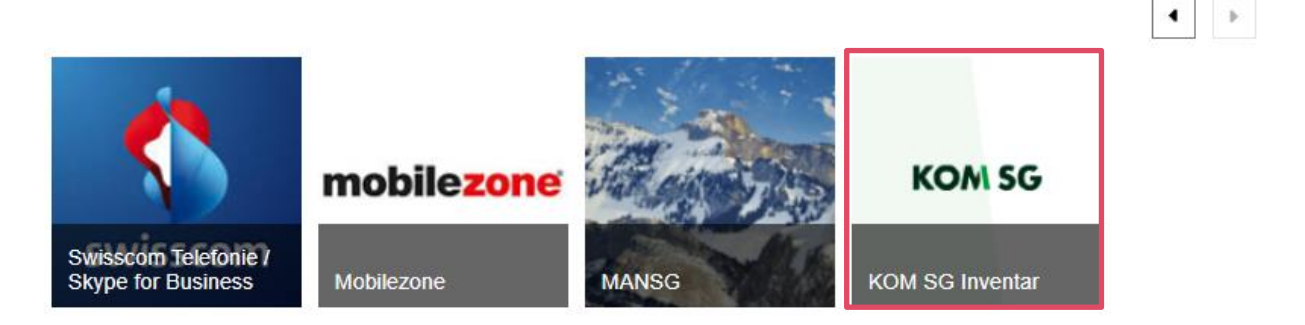

### <span id="page-2-2"></span>**1.2 Ablauf**

Schritt 1: Unter "RechnungsMonat" den gewünschten Monat auswählen.

- **›** 01-2020: Inventar, worauf die Verrechnung im entsprechenden Monat basiert.
- **›** 02-2020 (prov): Voraussichtliches Inventar des Folgemonats. Die Daten werden jeweils per Datum vom Vortag um 22.00 Uhr angezeigt.

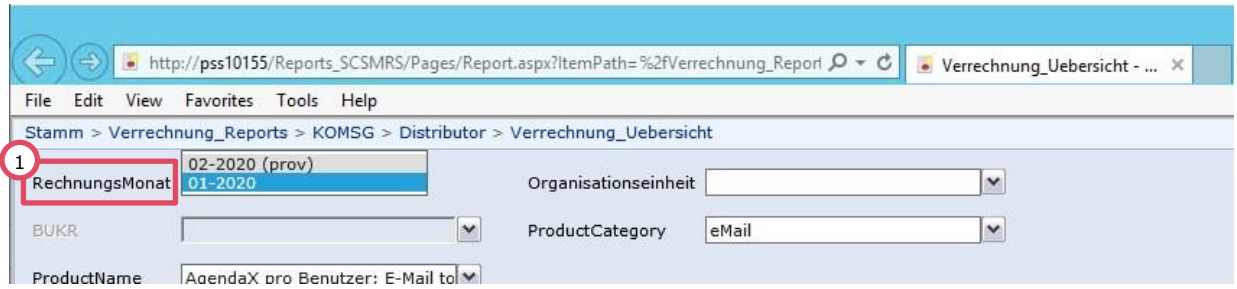

**Hinweis:** Die Verrechnungsdaten vom Januar können nicht via Report überprüft werden. Die Mengen der Januar-Verrechnung basieren auf den eingefrorenen Mengen per Juli 2019. Schritt 2: Auswahl unter "Organisationseinheit" treffen. Eine Mehrfachauswahl ist möglich.

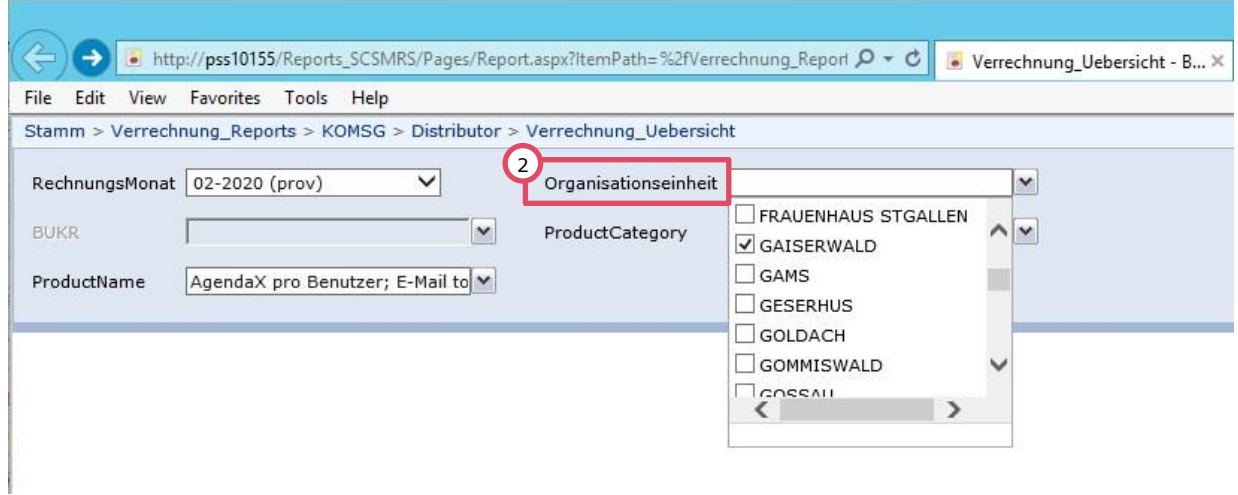

Schritt 3: "BUKR" (Buchungskreis) auswählen.

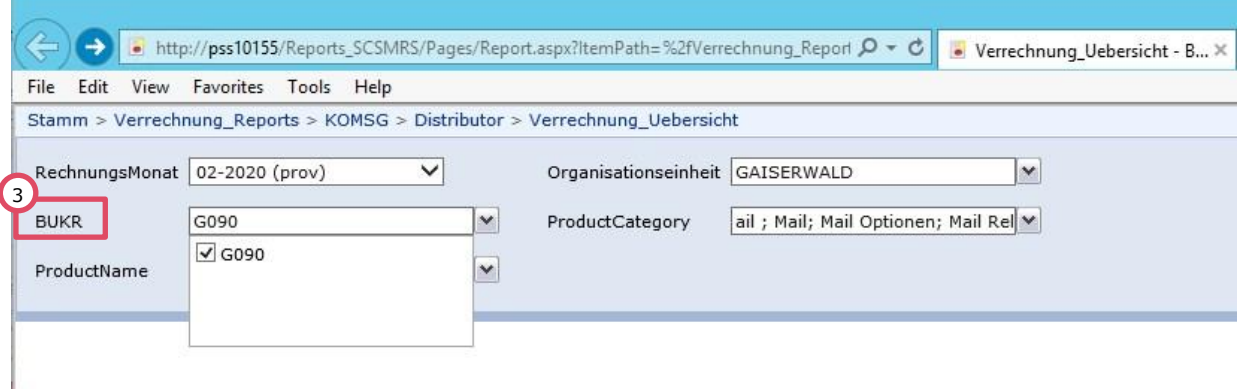

Schritt 4: "ProductCategory" (Produktkategorie) auswählen. Schritt 5: "ProductName" (Produkt) auswählen. Schritt 6: "Bericht anzeigen"

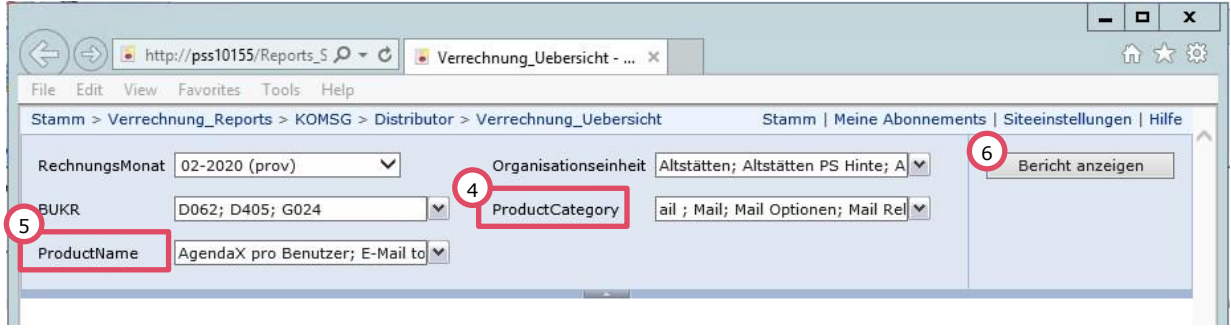

Schritt 6: Für die initiale Überprüfung des Inventars, wählen Sie Details Tabelle. *(In der angehängten Tabelle finden Sie eine Erklärung zu den jeweiligen Kacheln)*

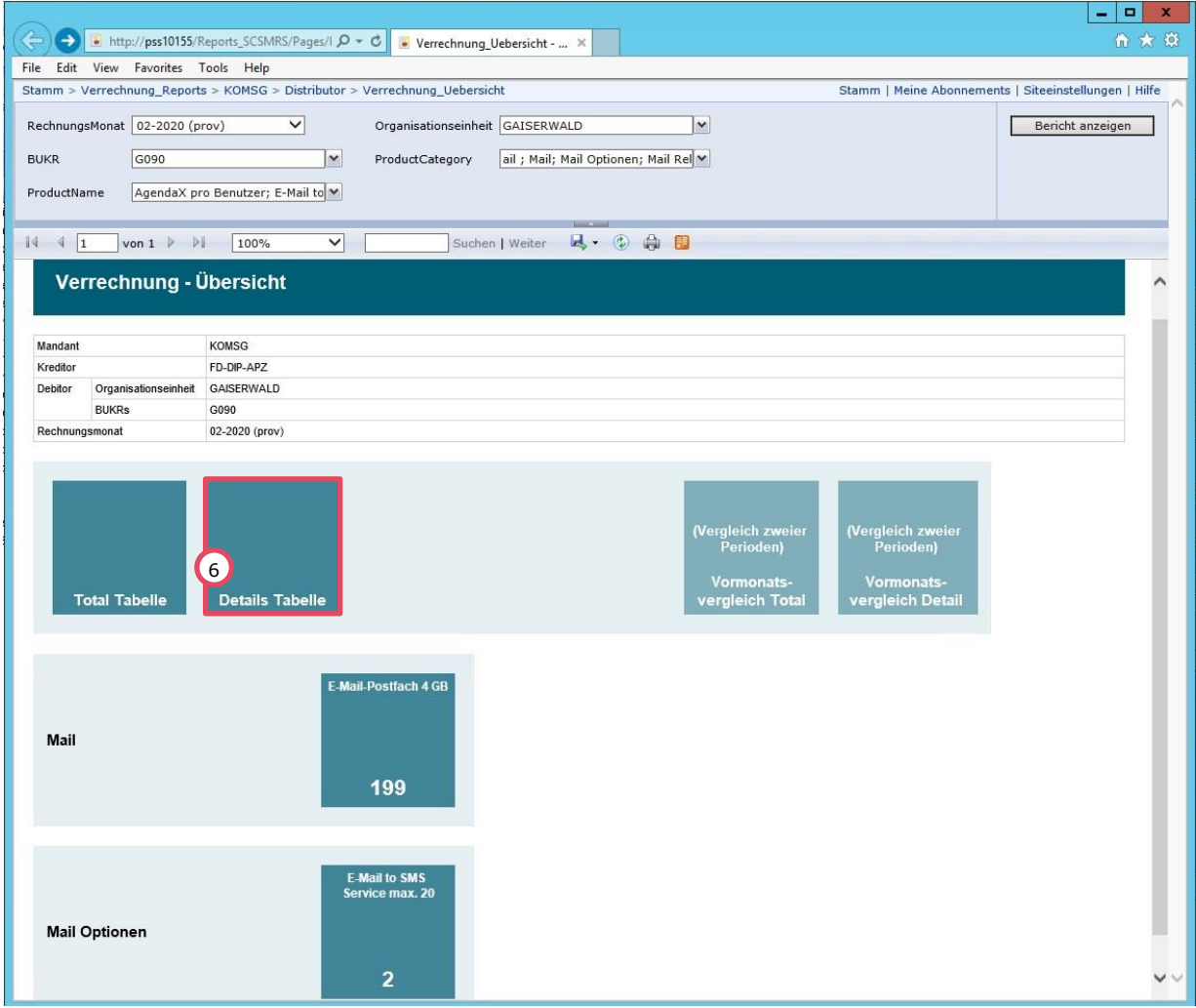

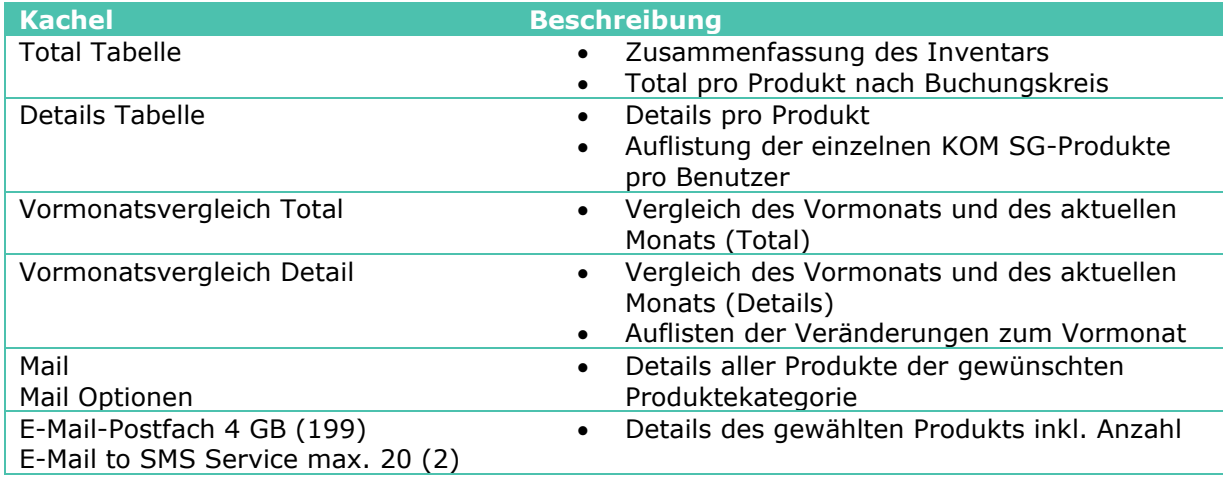

## <span id="page-5-0"></span>**2. Inventar anpassen**

#### <span id="page-5-1"></span>**2.1 Einstieg**

Melden Sie sich über den folgenden Link mit ihrem Account an (Benutzer: pu1/Account): <https://serviceportal.sg.ch/>

#### <span id="page-5-2"></span>**2.2 Ablauf**

Wenn das Inventar nicht korrekt ist bzw. ein KOM SG-Dienst nicht mehr benötigt wird, stehen Ihnen im Service Portal diverse Mutations- und Abmelde-Services zur Verfügung.

Nach einem Klick auf den gewünschten Service werden Sie durch den Prozess geführt.

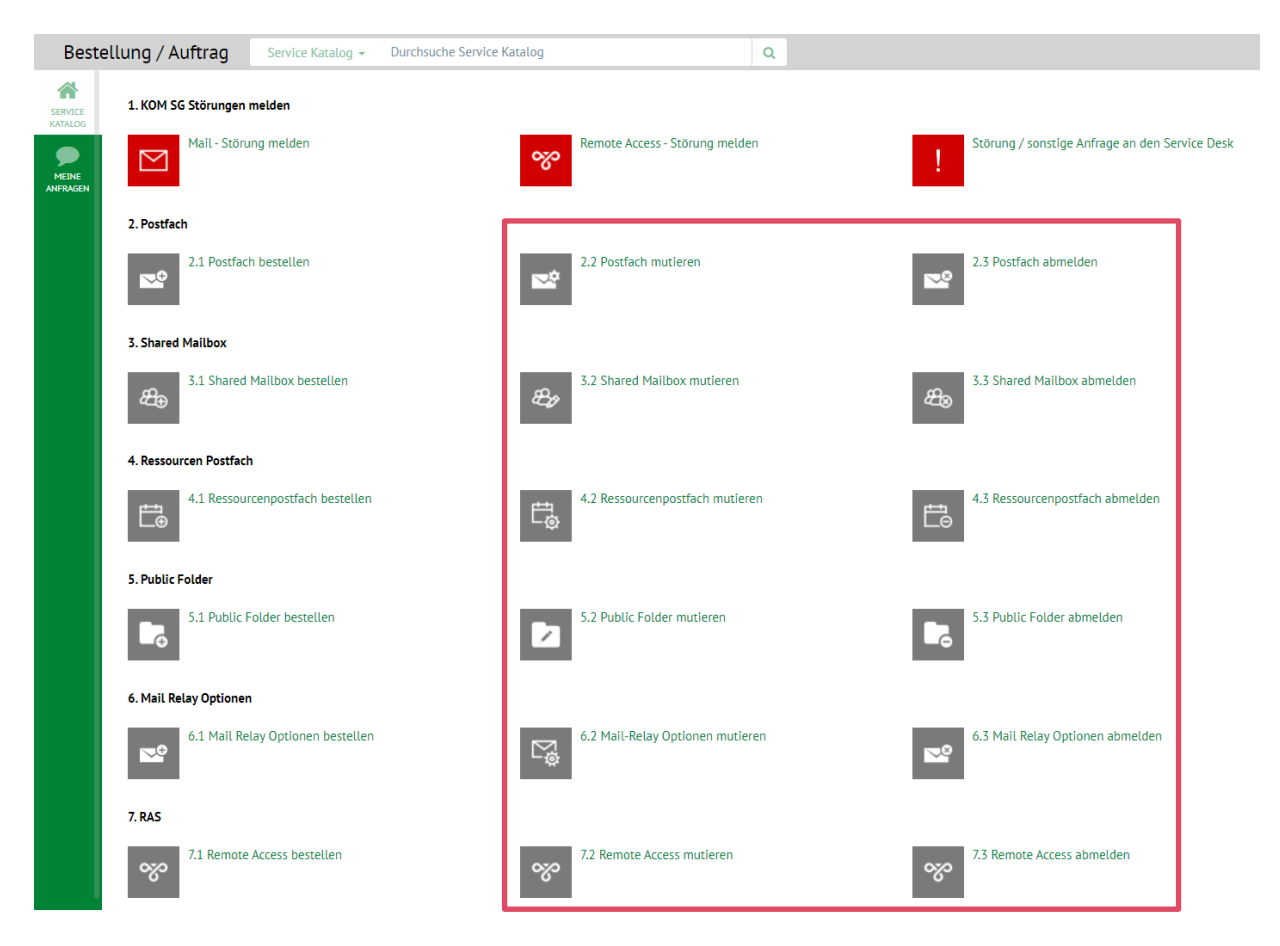

Innerhalb eines Services finden Sie unter der Beschreibung weitere Informationen zum Vorgehen.

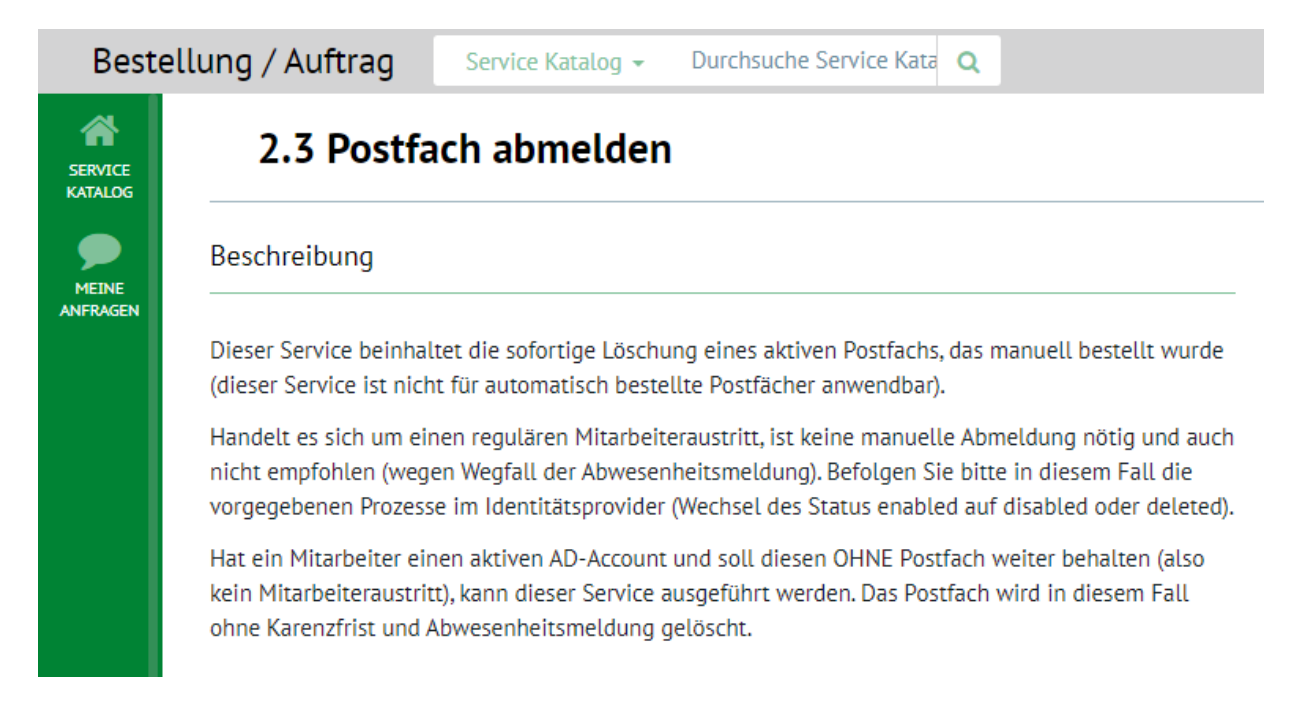